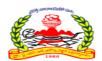

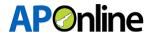

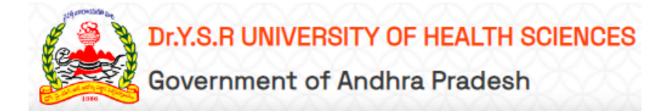

# **User Manual** For Dr. YSR UHS - Junior Assistant Recruitment **Served By**

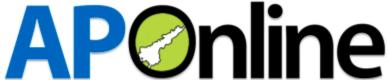

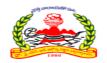

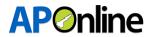

# Contents

| 1 INTRODUCTION                                                              | 3  |
|-----------------------------------------------------------------------------|----|
| 1.1 OBJECTIVES                                                              | 3  |
| 1.2 SCOPE                                                                   | 3  |
| 2 SOFTWARE AND TECHNOLOGIES                                                 | 3  |
| 3 PROCESS FLOW                                                              |    |
| 3.1A Registration:                                                          |    |
|                                                                             |    |
| 3.1B Fee Payment:                                                           |    |
| 3.2 Fee Payment / Payment Status                                            |    |
| 3.3 Fill Application                                                        | 9  |
| 3.4 Print application                                                       | 13 |
| 3.5 Edit Application                                                        | 15 |
|                                                                             |    |
| Tables                                                                      |    |
| Table 1 : Software and Technologies                                         | 3  |
| Figures                                                                     | -  |
| Figure 1: Home Page                                                         | 4  |
| Figure 2: Registration & Fee Payment - Link                                 |    |
| Figure 3: Registration - Form                                               |    |
| Figure 4: Registration – Registration Success Popup                         | 6  |
| Figure 5: Fee Payment - Fee Payment                                         | 6  |
| Figure 6: Fee Payment – Fee Payment success popup                           |    |
| Figure 7: Fee Payment - Receipt                                             |    |
| Figure 8: Fee Payment / Payment Status Link                                 |    |
| Figure 9: Fee Payment / Payment Status – Get Details                        |    |
| Figure 10: Fee Payment / Payment Status – Payment Receipt                   |    |
| Figure 11: Fill Application – LinkFigure 12: Fill Application – Get Details |    |
| Figure 13: Fill Application – Application Form                              |    |
| Figure 14: Print Application Link                                           |    |
| Figure 15: Print Application – Get Details                                  |    |
| Figure 16: Print Application – Details                                      |    |
| Figure 17: Edit Print Application – Link                                    |    |
| Figure 18: Edit Print Application – Get Details                             |    |
| Figure 19: Edit Print Application – Payment Alert                           | 16 |

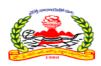

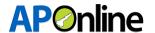

## 1 INTRODUCTION

Applications are invited online for recruitment to the post of Junior Assistant Regular (20 posts) in A.P.

#### 1.1 OBJECTIVES

Pre-defined rules are set to recruit for these vacant positions. An online application is developed based on these rules to facilitate ease of application.

#### 1.2 SCOPE

The scope of this document is to explain the process of Applicant registration, fee payment, print application and Edit application.

## **2 SOFTWARE AND TECHNOLOGIES**

Table 1 : Software and Technologies

| S.No. | Software   | Version       |
|-------|------------|---------------|
| 1     | .NET       | Framework 4.6 |
| 2     | SQL Server | 19.0.1        |

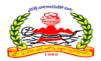

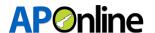

### 3 PROCESS FLOW

- Registration & Fee Payment
- ❖ Fee Payment & Know Your Payment Status
- Fill Application
- Print Application
- Edit Application

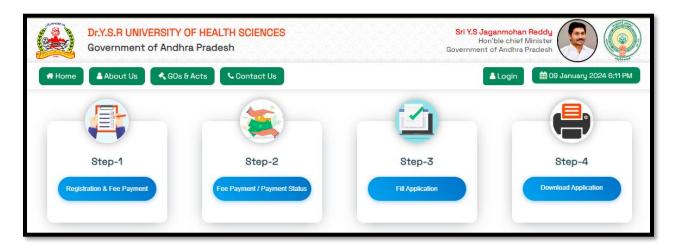

Figure 1: Home Page

# 3.1A Registration:

Click on the 'Registration & Fee Payment' Step 1 tile to register for the AHA post, as shown in the screen below.

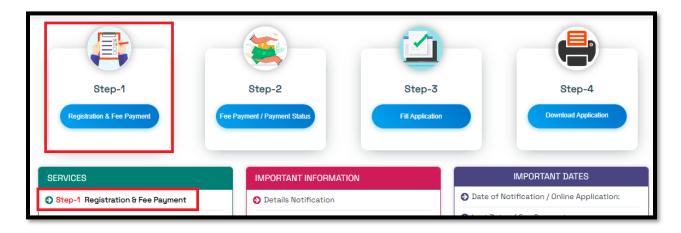

Figure 2: Registration & Fee Payment - Link

After clicking Registration & Fee Payment Tab, a registration webpage will be displayed as shown in the screen below.

APOnline – Confidential Page 4

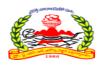

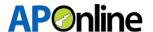

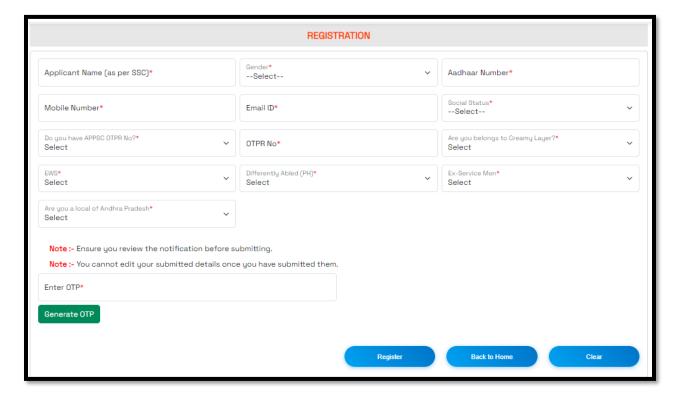

Figure 3: Registration - Form

Applicant must fill all the provided fields.

After entering all the details, click on the 'Generate OTP' button. After clicking on the 'Generate OTP' button, OTP will be sent to your registered mobile number and email ID. Please enter the OTP in "Enter OTP" field and click the Register Button.

NOTE:- Please review the details before submitting; No editing option will be available throughout the recruitment Process.

After OTP authentication, Successful popup will be displayed. Click "OK" button.

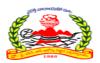

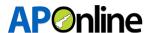

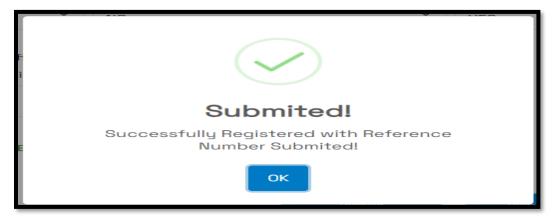

Figure 4: Registration – Registration Success Popup

After successful registration, Registration Number will be sent to the registered Mobile No & Email ID.

## 3.1B Fee Payment:

After successful registration, Screen is automatically redirected to the payment gateway screen.

Select the payment type, select the terms and conditions, and click the 'Pay Now' button. Afterward, the screen will be redirected to the bank page for completing the fee payment.

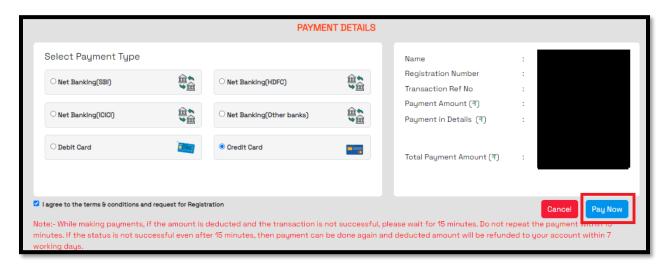

Figure 5: Fee Payment - Fee Payment

After payment successful, Payment Success popup will be displayed like below.

APOnline - Confidential Page 6

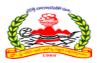

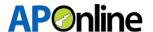

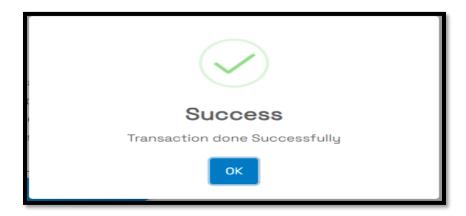

Figure 6: Fee Payment – Fee Payment success popup

Payment receipt will be displayed like below.

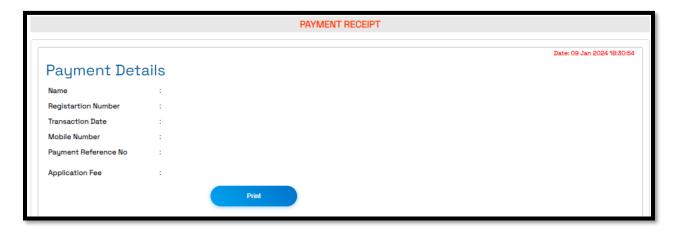

Figure 7: Fee Payment - Receipt

Note:- While making the payments, if the amount is deducted and the transaction is not successful, please wait for 15 minutes. Don't repeat the payment within 15 minutes. If the payment is not successful even after 15 minutes, then payment can be done again and deducted amount will be refunded to your account within 7 working days.

## 3.2 Fee Payment / Payment Status

If, for any reason, fee payment is not completed at the time of registration, the next fee payment option is available in the 'Fee Payment & Payment Status' Step 2 tile. Please click on the tile for fee payment, as shown below.

APOnline - Confidential

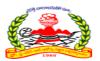

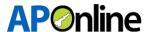

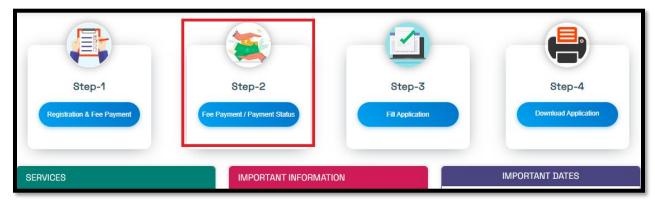

Figure 8: Fee Payment / Payment Status Link

Enter the Registration ID/Aadhaar Number, mobile number, and captcha, then click on the submit button, Screen will be redirected to payment page. Remaining process like above.

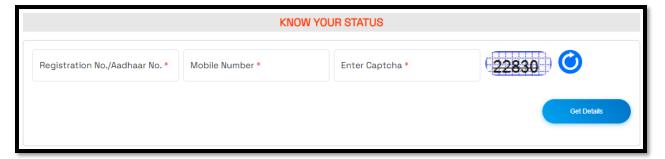

Figure 9: Fee Payment / Payment Status - Get Details

If fee payment has already been made, the fee payment receipt will be displayed as shown below.

If fee payment has not been made, the page will redirect to the payment gateway screen.

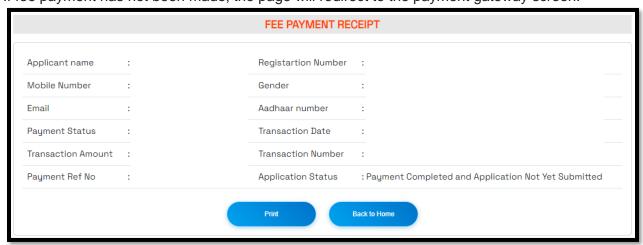

Figure 10: Fee Payment / Payment Status - Payment Receipt

APOnline - Confidential

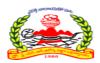

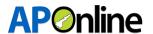

# 3.3 Fill Application

Click on the 'Fill Application' step 3 tile to submit the application, as shown on the screen below.

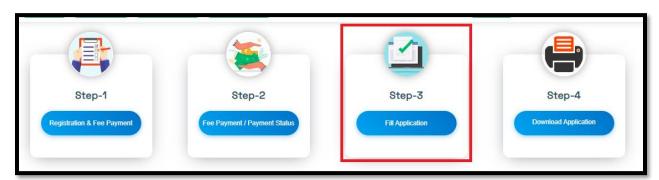

Figure 11: Fill Application - Link

Enter the Registration Number, Aadhaar Number and captcha, then click on the submit button.

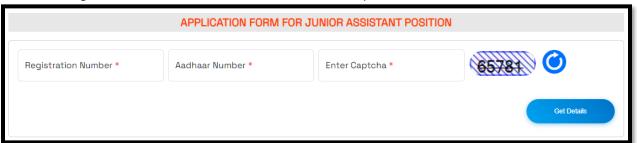

Figure 12: Fill Application – Get Details

Already submitted registration details will be displayed in the 'Fill Application' section; you only need to submit the remaining details.

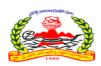

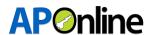

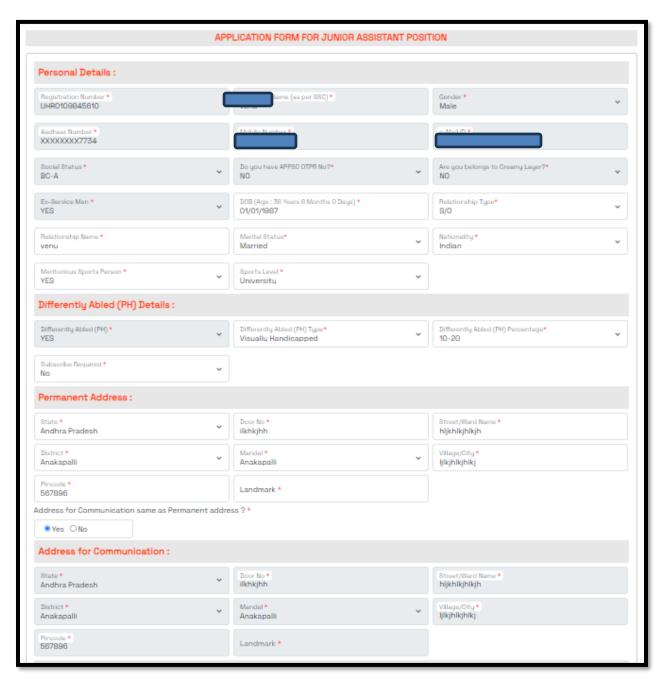

Note: Any physically handicapped (PH) applicant selecting 'Scribe Required' must pay the amount specified by the Exam Center Supervisor, and the final decision for allocating a scribe rests with the department.

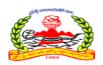

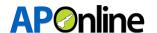

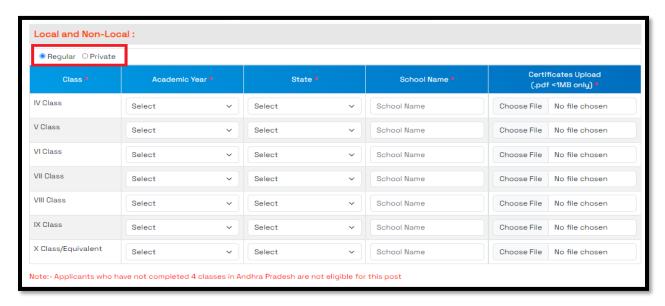

Note: If the applicant studied in a regular IV Class to X Class program, please select 'regular.' If the applicant studied in a private program, select 'private' and upload the residency certificate as per the notification guidelines. The applicant must be from Andhra Pradesh only.

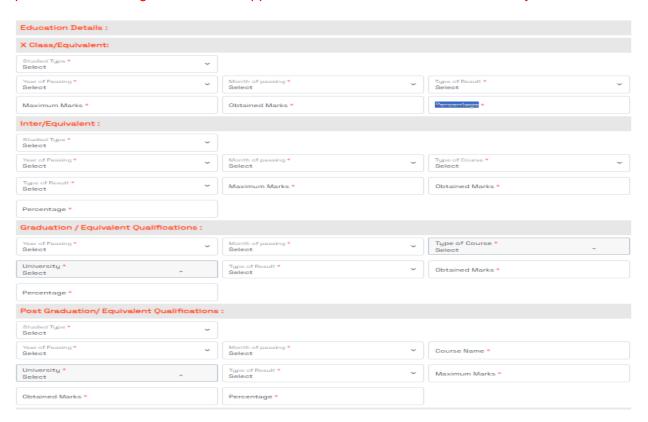

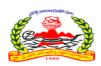

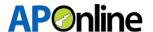

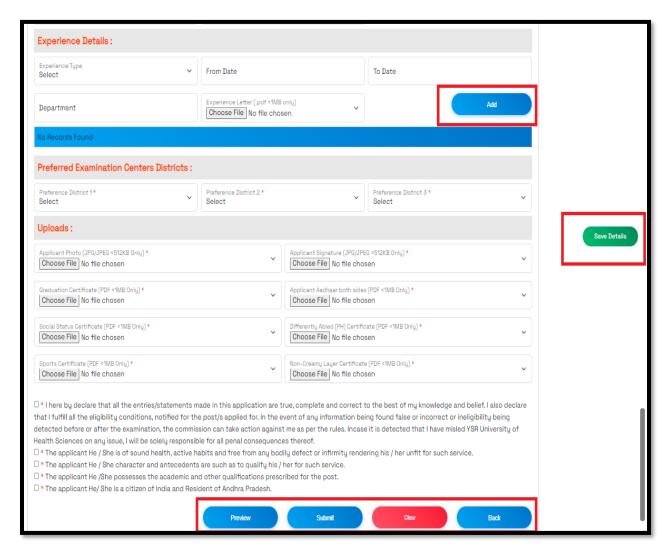

Figure 13: Fill Application – Application Form

**Save Details:** - The 'Save Details' option is available for applicants to save their details at any time while filling out the application. It's important to note that selecting 'Save' does not submit the application. Applicants must complete filling in all the details and then submit the application.

**Preview: -** The details entered by the applicant will be displayed on the preview screen. Before submitting the application, the applicant must verify the entered details on the preview screen.

**Submit:-** After verifying all details, click the 'Submit' button.

**Clear:-** Already entered details will be cleared.

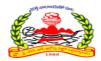

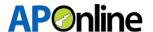

Check list of the documents to be uploaded.

- ✓ Applicant photo
- ✓ Applicant Signature
- ✓ Aadhar card (Both Sides)
- ✓ SSC certificate (If applicable)
- ✓ Educational Qualification certificates
- ✓ Caste & Community certificate (If applicable)
- ✓ Study certificates (IV to X class) / Local status (Nativity) certificate
- ✓ Disability certificate (If applicable)
- ✓ Age relaxation support document (If applicable)
- ✓ Ex-servicemen certificate (If applicable)
- ✓ Meritorious Sports certificate (If applicable)
- √ Widows, Divorced women & women judicially separated from their husbands who are not remarried (If applicable)

## 3.4 Print application

Click on the 'Print Application Step 4' tile to print the application, as shown on the screen below.

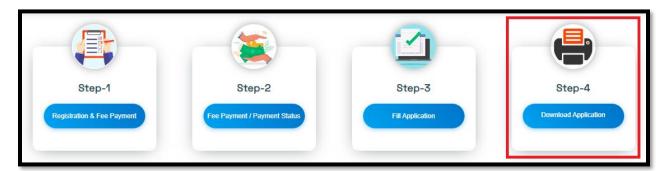

Figure 14: Print Application Link

Enter the Registration ID/Aadhaar Number, Mobile number, and captcha, then click on the submit button.

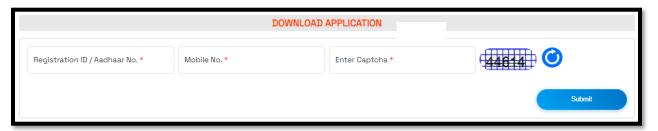

Figure 15: Print Application - Get Details

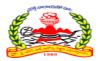

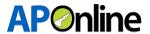

After clicking Submit button, Applicant can get print application form.

Print application page will be displayed as shown below.

Click on Print button for application print purposes or download and verify the details once again.

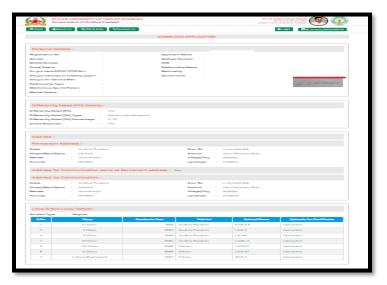

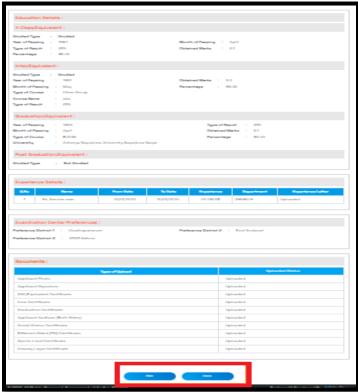

Figure 16: Print Application – Details

APOnline – Confidential Page 14

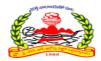

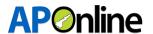

# 3.5 Edit Application

If applicant entered any details are wrong/incorrect, Edit or Update option available.

Click on the EDIT/UPDATE' link to update correct details, as shown on the screen below.

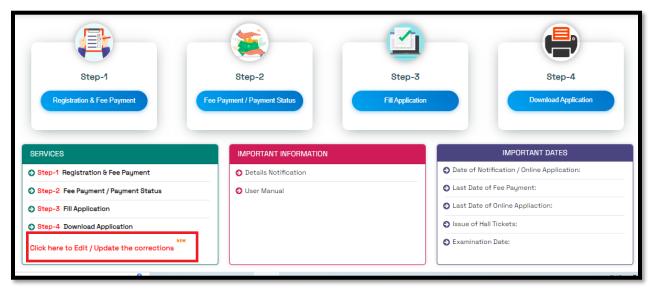

Figure 17: Edit Print Application – Link

Enter the Registration Number, Aadhaar Number and captcha, then click on the "Get Details" button, Screen will be redirected to payment page. After Fee Payment, again click on Edit or Update link.

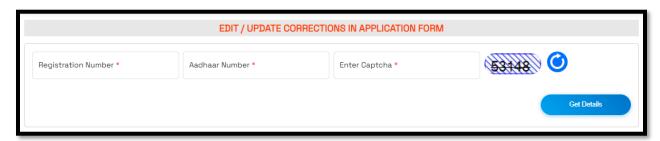

Figure 18: Edit Print Application – Get Details

Applicants must pay a fee to edit the application details; however, they can edit all details except registration information.

Click the "OK" button and proceed to pay the application editing fee. After making the payment, click the same link to edit the application details and update correct details.

APOnline - Confidential

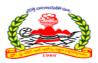

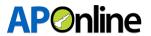

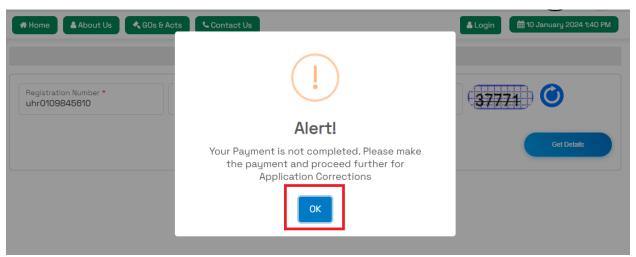

Figure 19: Edit Print Application – Payment Alert

APOnline – Confidential Page 16